# **Custom Default Sets**

## **Default Sets**

A default set in MAEviz allows users to specify default values for various analysis input parameters. Default sets are very useful in interdisciplinary applications such as MAEviz where more than a single domain might provide input to an analysis. A good example is the MAEviz Building Structural Damage analysis. The minimum inputs are a building dataset, a fragility dataset, a fragility mapping dataset and a hazard. A domain expert can specify "good" fragilities for a region and another domain expert can specify a "good" hazard for a region and these would be saved as a default set that users can then set when they create a new scenario. A user can now focus their attention on the task at hand (getting building damage results) by running the building structural damage analysis and setting the earthquake moment magnitude and a building dataset for their scenario. The rest was set up through the analysis defaults by domain experts. In the next sections we will discuss how to create and edit analysis default sets.

#### Create Default Set

• Launch MAEviz and go to Window -> Show View -> Other. You should see a dialog similar to the one below. Find the Other category and select D efault Set Editor and click OK.

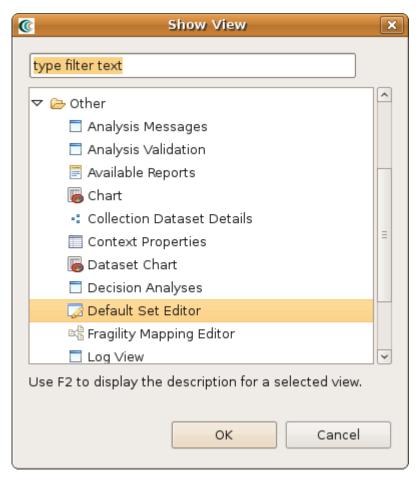

• You should now see a view similar to the one below. You can create a new default set by clicking on the Create New Default Set icon ( ).

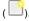

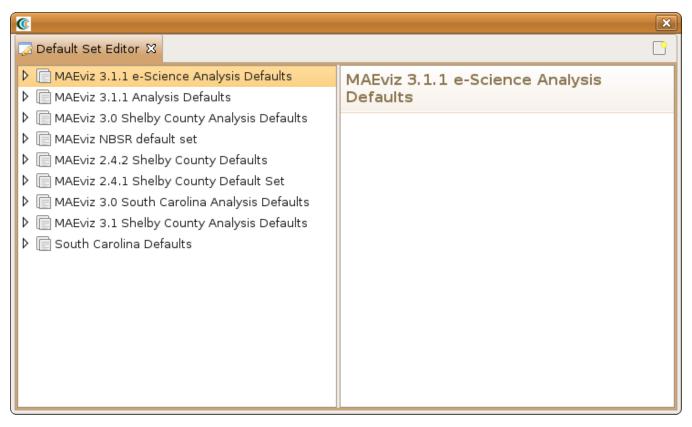

• After clicking on the Create New Default Set icon, you will need to enter a name for the new default set (e.g. Default Set Example). If you expand the new default set in the tree view, you will see that for each analysis you click on it will display the user interface fields without any values. For example, expand Default Set Example -> Building and click on Structural Damage. You should see a view similar to the one below.

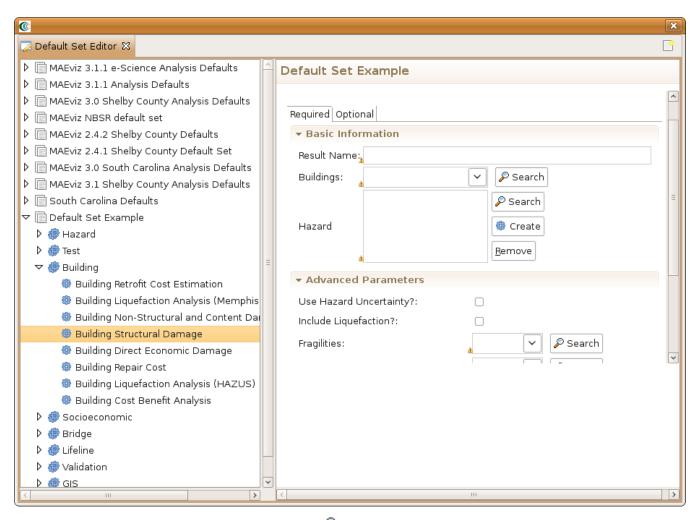

• To fill in the default datasets, simply click on the Search icon ( ) and find the dataset you want to specify as the default. For fields that require text or numbers, enter the appropriate values. Default sets are saved automatically so nothing further needs to be done.

That's it. You don't need to specify a default for every analysis nor for every field. All required fields that are left blank will need to be filled in by the user before the analysis can execute.

### Edit Default Set

To edit a default set, you will need to open up the Default Set Editor view following steps similar to the first bullet above.

Launch MAEviz and go to Window -> Show View -> Other. You should see a dialog similar to the one below. Find the Other category and select D
efault Set Editor and click OK.

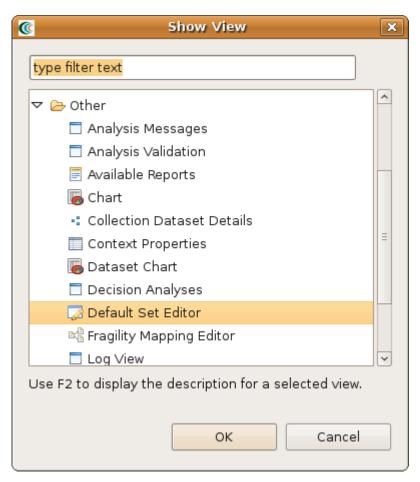

• You should now see a view similar to the one below. You can edit a default set by clicking on one and expanding the tree view until you see the analysis you want to edit. To change a dataset, simply click on the *Search* icon ( ) and find the dataset you want to specify as the new default. For fields that require text or numbers, enter the appropriate values. Default sets are saved automatically so nothing further needs to be done.

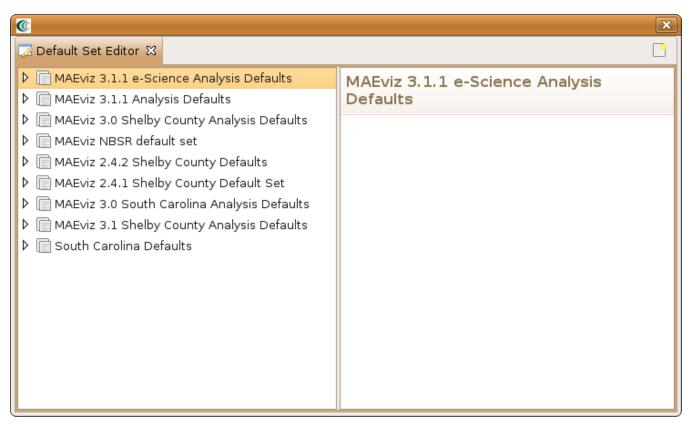

You can now close the default set and the new default values are saved to the default set.

#### Publish Default Set

• After creating or editing a default set, you might want to share it so others can benefit. To publish a default set, simply bring up the *Default Set Editor* view and right click on a default set and select *Publish Default Set* ( ) icon. This will bring up a dialog similar to the one in the figure below.

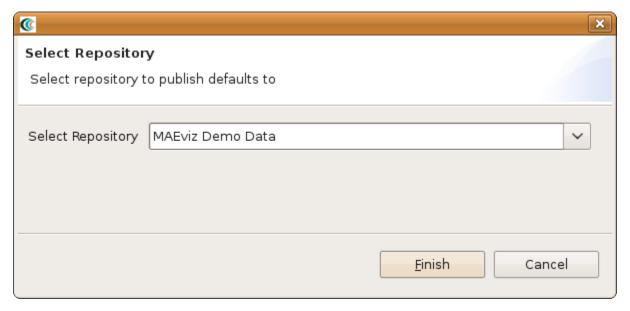

• Select a repository to publish the default set to and click Finish.